## **Make your article open access within a hybrid\* journal**

Open access payments made easy with your institution or funder

## **Step 1**

Once your article is accepted, register or log in to Wiley Author Services at **www.wileyauthors.com**.**^** Under **My Articles**, look for your article and click **Manage Article**. Look for a message from your institution or funder and click **Select Open Access**.

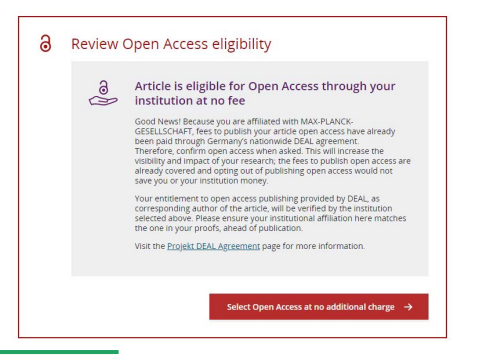

## **Step 2 CONFIRM YOUR FUNDER(S)**

You may be asked to add or confirm the funder(s) you entered during submission. Select your funder from the dropdown list or click **Add Funder** and start typing to search.

You may also tick "**I did not receive funding for this article**." Then, enter any grant details.

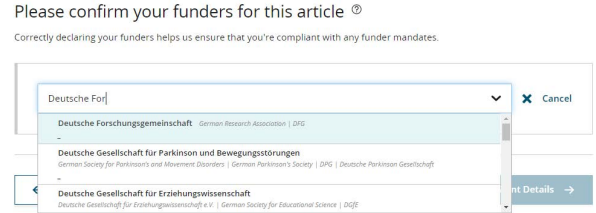

# **Step 3**

#### **CONFIRM YOUR AFFILIATION(S)**

You may be asked to add or confirm the affiliation(s) you entered during submission.

You may also tick "**I am not affiliated with any institution, company, or university for this article**."

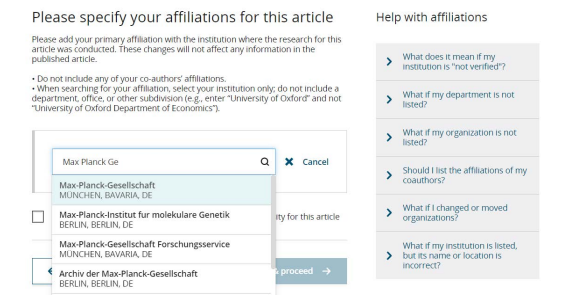

## **Step 4**

#### **SELECT OPEN ACCESS**

When prompted, select "**Yes, make my article open access**." **#**

Your institution will be notified of your request and asked to approve.

Do you want to make your article open access?

#### a Open Access

Good News! Because you are affiliated with MAX-PLANCK-GESELLSCHAFT, fees to publish your article open access have<br>already been paid through Germany's nationwide DEAL agreement.<br>Therefore, confirm open access when asked. Th open access are already covered and opting out of publishing open access would not save you or your institution money.<br>Your entitlement to open access publishing provided by DEAL, as corresponding author of the article, wi Visit the Projekt DEAL Agreement page for more information

Make your article freely available for everyone to read, copy, distribute and share.

Publishing open access:

- Enables the greatest possible readership and multidisciplinary influence<br>- Allows your article to be cited widely and achieve the greatest possible impact in your field<br>- Complies with open access mandates - retain copyr

Keep my article subscription-only

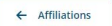

Yes, make my article open access

# **Step 5**

**If your request is approved**, you will receive a confirmation email. Your accepted article is then published **open access** under a Creative Commons license on Wiley Online Library.

**If your request is denied,** you will receive an email asking you to pay for **open access**.**†** Paid articles are then published open access under a Creative Commons license on Wiley Online Library.

^ Be sure to register for Author Services with the same email address used when submitting your article.

\* A hybrid journal is one which accepts articles through a subscription model as well as offering an open access option.

# If you don't select open access, your manuscript will be published as a subscription (closed access) article. Once published in Early View or In Issue online you may no longer be able to publish open access through your institution or funder. Check with your institutional or funder contact, as policies vary.

† If you are unwilling or unable to pay for open access, your article will be published on Wiley Online Library as a subscription article.

### **www.wileyauthors.com/instpayment**

**WILEY**